To schedule a report in NYBEAS, you must navigate to the Schedule Query page and either search or enter the Run Control ID for the report you wish to schedule and run.

#### Navigation – Main Menu > Reporting Tools > Query > Schedule Query

If you are running the report for the first time, begin with Step 1 below. If you are not running the report for the first time, on the Find an Existing Value tab, click on Search and then select the Run Control ID you previously created. You may skip to Step 3.

### **Step 1: Add the Report Run Control ID**

#### **Schedule Querv** Enter any information you have and click Search. Leave fields blank for a list of all values. **Find an Existing Value Add a New Value** Run Control ID  $\vee$  begins with **Search by:** □ Case Sensitive Click "Add a New Value" **Advanced Search** Search No matching values wer Quick Tip: If this is your second or later time running a NYBEAS report, just hit the "Search" button, and select the Run Control ID Find an Existing Value | you previously created, and skip to Step 3 of the instructions.

The first time you schedule a report in NYBEAS, you need to name the process you are running to generate the report. The name for your process is referred to as the Run Control ID. Each Report in NYBEAS will have a Unique Run Control ID. The appendix to these instructions lists the available reports and the Run Control ID associated with them.

After you click "Add a New Value" enter the Run Control ID and press the "Add" button.

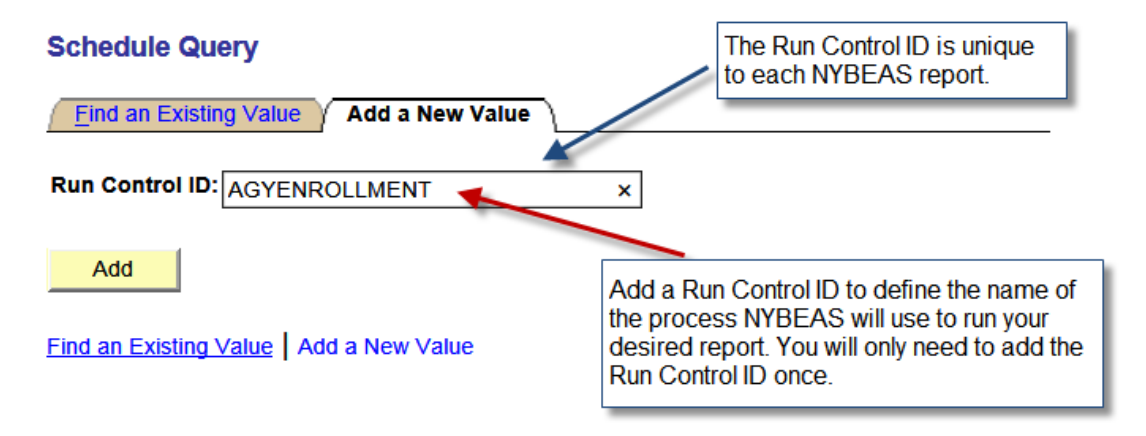

### **Step 2: Search for the Report to be Associated with Your Run Control ID Schedule Query**

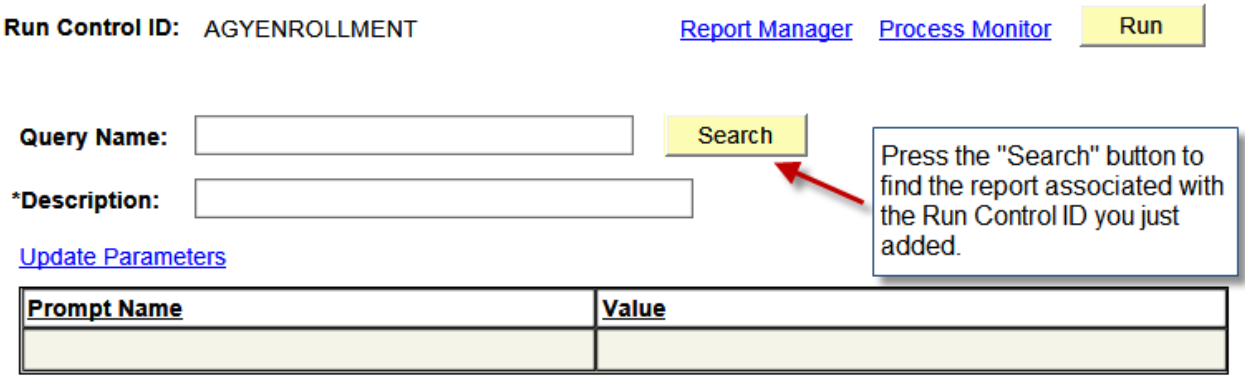

Once you press the Search button, you will select the report associated with the Run Control ID you established. For this example, we will use BEA\_AGENCY\_HI\_ENROLLMENT.

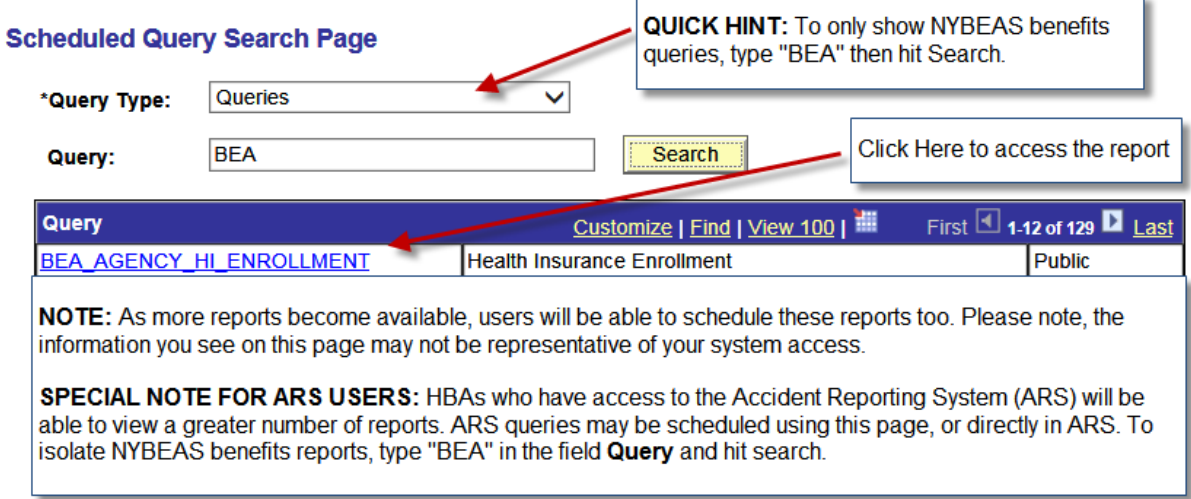

After you've selected the report associated with your Run Control ID (in this case the Run Control ID: AGYENROLLMENT defines BEA\_AGENCY\_HI\_ENROLLMENT), you will be brought to another page. For reports that list agency specific information, you will be brought to the following page.

### **Step 3: Schedule the Report**

Once you enter your agency code information, you will see the following page.

## **Schedule Query**

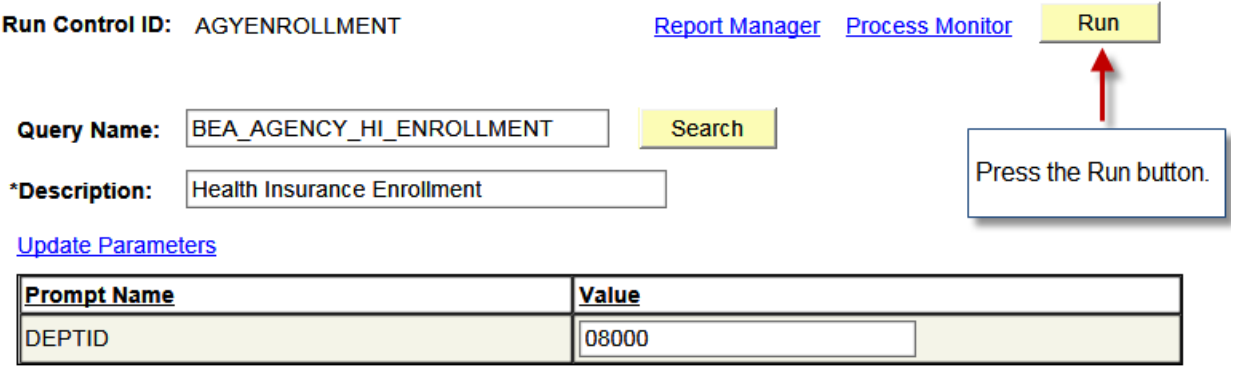

# **Step 4: Process Scheduler Request Page**

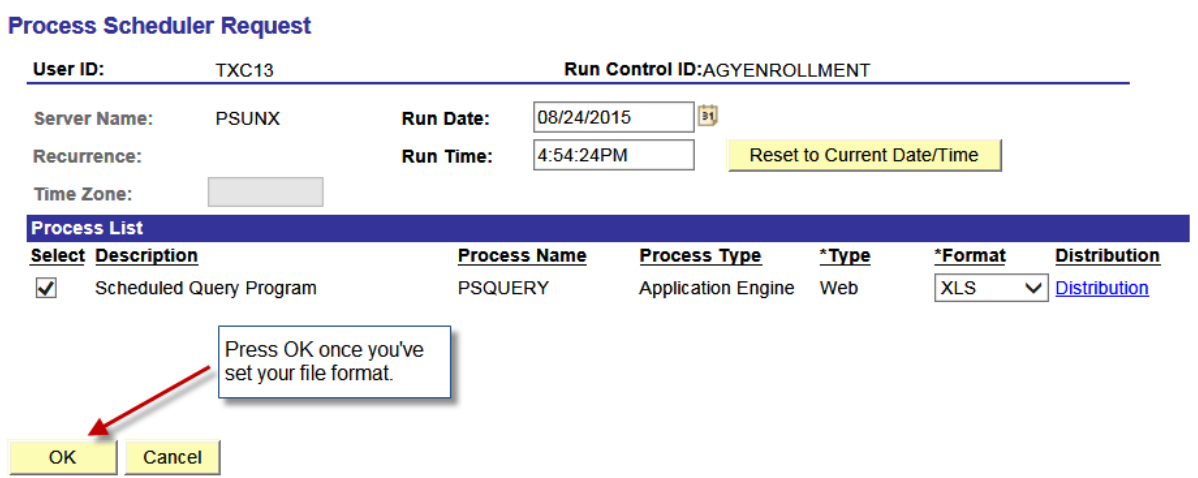

Once you schedule your report, you will receive a Process Instance number.<br>Schedule Query

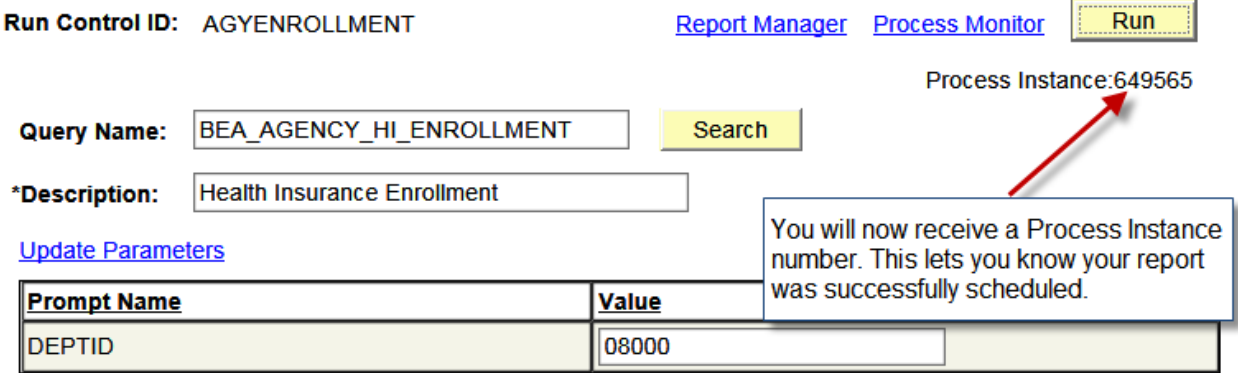

## **Step 5: Check on Your Report Status Schedule Query**

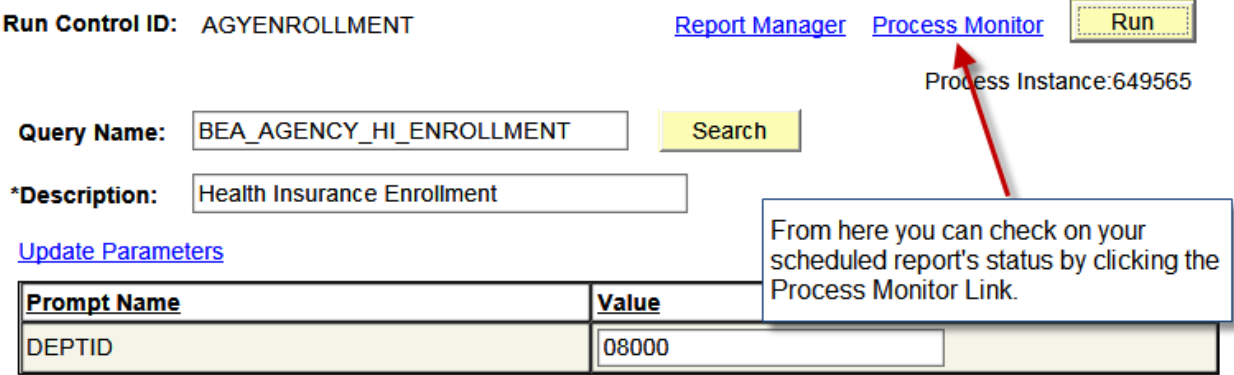

By clicking the Process Monitor link, you can observe your scheduled report. When it first starts the Run Status will say "Queued". You may click the "Refresh" button to update this page and see if your scheduled report's status changed. When your scheduled report is running, the run status will say "Processing". When it is completed, the Run Status will update to say "Success" or "Error".

Additionally, once your report is scheduled, you may do other work in NYBEAS and check on its status later to see when the process finished. For large reports that involve a great deal of information, this is recommended.

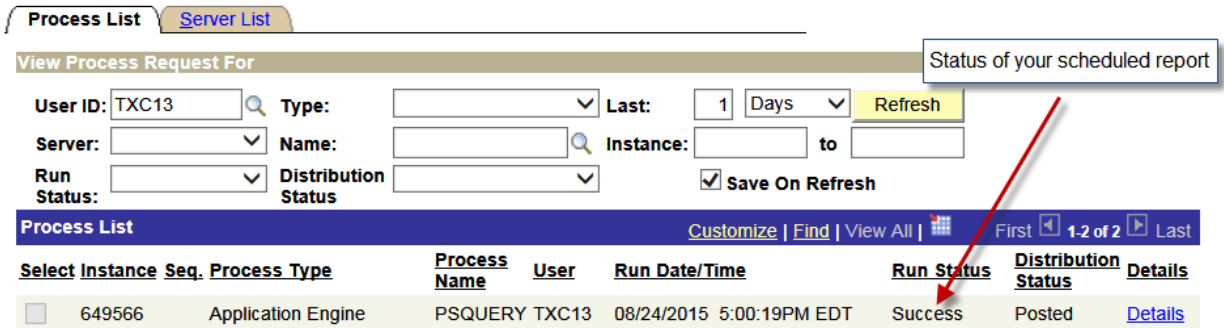

Once your report's Run Status says, "Success" and the Distribution Status says, "Posted" you may now open the report.

#### **Step 6: View Your Report**

To view the report you scheduled or to view an archived report result navigate to the Report Manager Page.

Navigation – Main Menu > Reporting Tools > Report Manager

On Administration tab on this page you will see the list of reports available and their corresponding request date and time (the run date). Select the report you just ran to open the file.

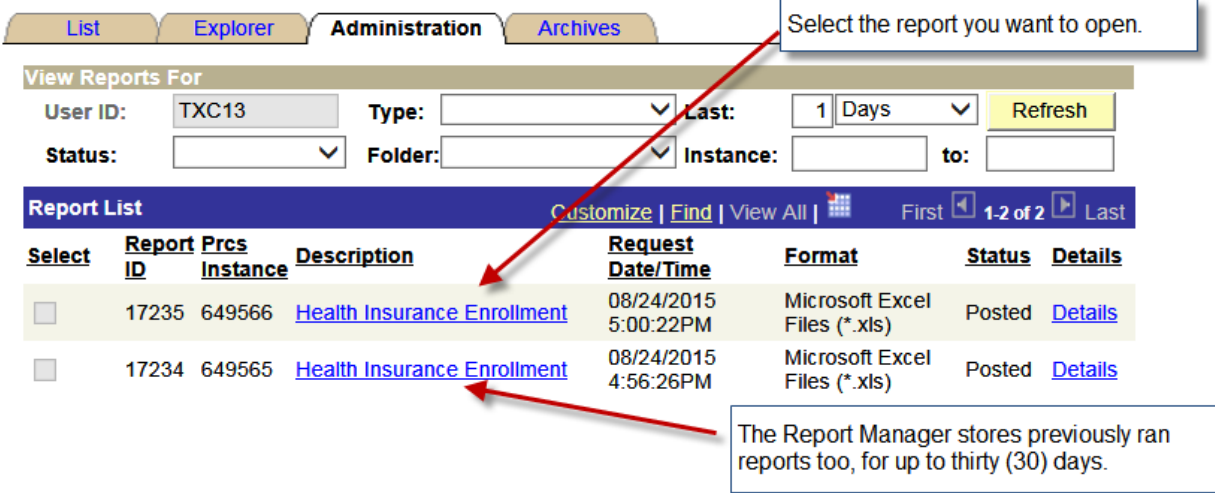

Once you click on the link, the following dialog box<sup>[1](#page-4-0)</sup> will open.

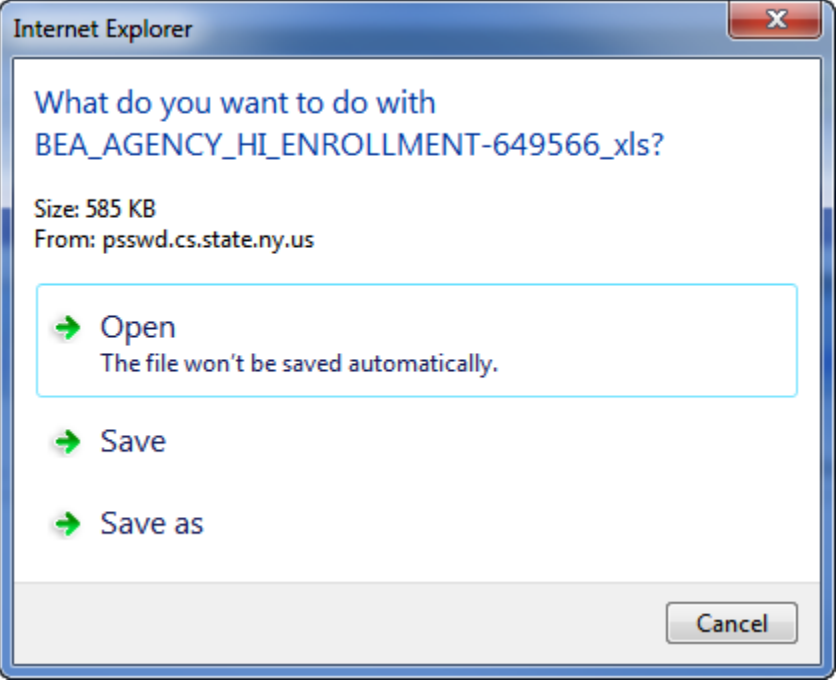

<span id="page-4-0"></span> $1$  The type of dialog box that appears could differ on where it appears and how it looks depending on the type and version of the browser you are using; also the time it takes for this dialog box to appear could vary depending on the population of the department you ran the report for.